# 【Windows7 Professional 32 ビットモデル向け】 ファンクションボタン設定 インストール手順書

Version 1.0

### **SHARP**

### 目次

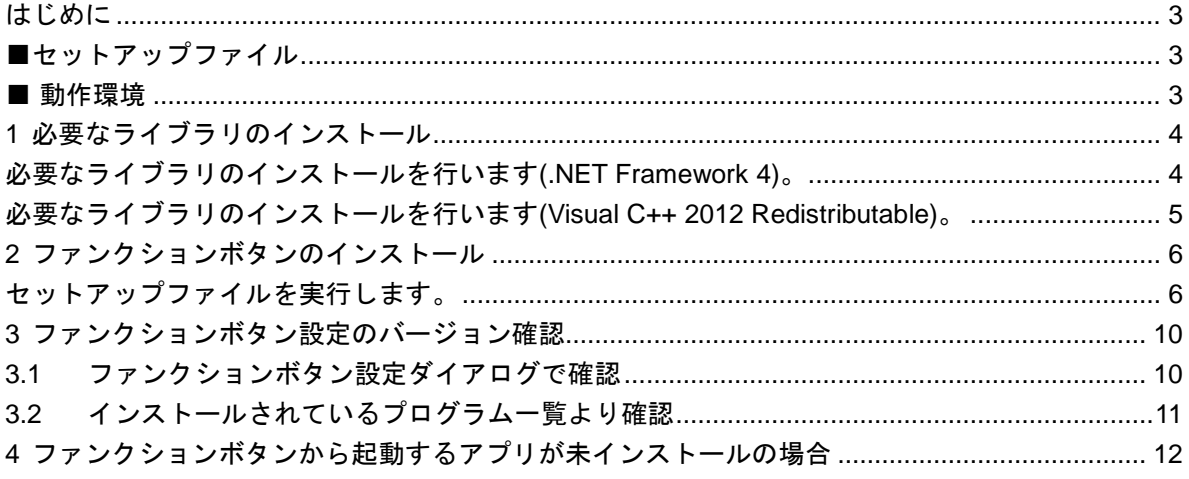

# <span id="page-2-0"></span>**はじめに**

本書は、工場出荷状態からファンクションボタン設定のインストール手順について説明します。

### <span id="page-2-1"></span>**■セットアップファイル**

下記のセットアップファイルを使用しております。

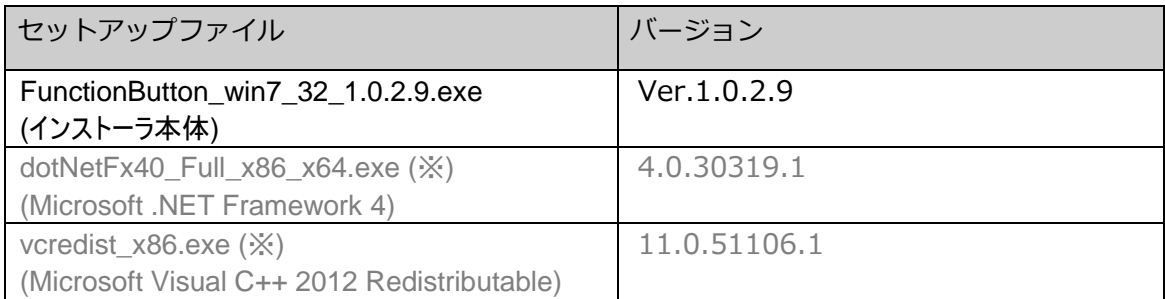

※これらのライブラリが既にインストールされている場合はインストールの必要はございません。

#### <span id="page-2-2"></span>**■ 動作環境**

OS: Windows7 Pro x32

# <span id="page-3-0"></span>**1 必要なライブラリのインストール**

#### <span id="page-3-1"></span>**必要なライブラリのインストールを行います(.NET Framework 4)。**

①セットアップファイル"dotNetFx40\_Full\_x86\_x64.exe"をダブルタップします。

②「.NET Framework 4 セットアップ」の画面が表示されますので、「同意する」にチェック後、表示の内容に従ってイ ンストールを行ってください。

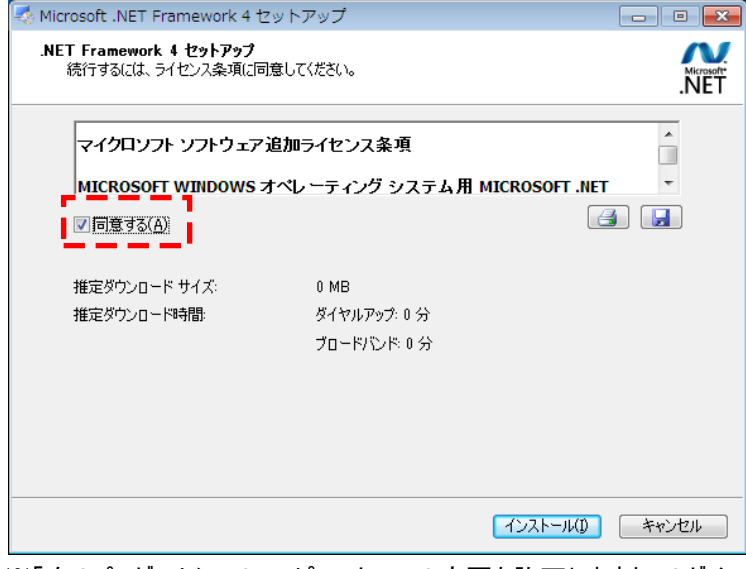

※「次のプログラムにこのコンピューターへの変更を許可しますか」のダイアログが表示された場合は、「はい(Y)」をタッ プしてください。

※以下のように表示される場合は既にインストール済ですので、「キャンセル」をタップして終了させてください。

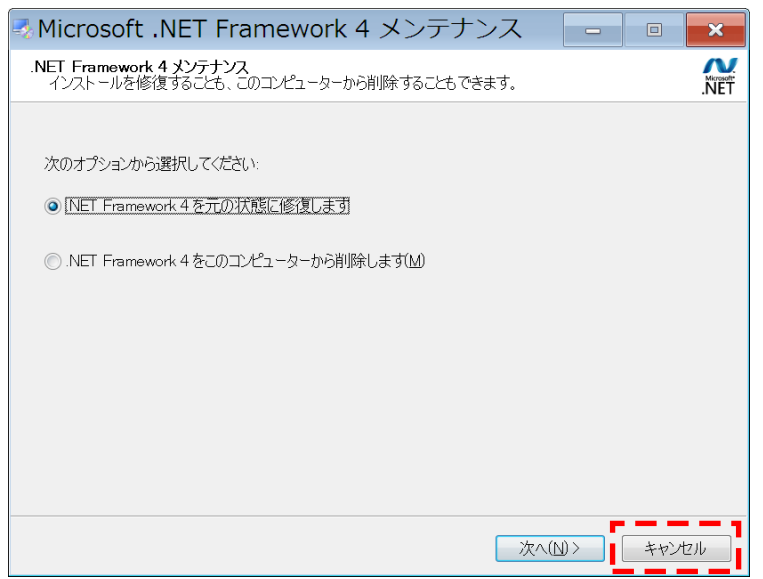

### <span id="page-4-0"></span>**必要なライブラリのインストールを行います(Visual C++ 2012 Redistributable)。**

①セットアップファイル"vcredist\_x86.exe"をダブルタップします。

②「Microsoft Visual C++ 2012 Redistributable(x86) – 11.0.51106」の画面が表示されますので、「ライセンス条 項および使用条件に同意する」にチェック後、表示の内容に従ってインストールを行ってください。

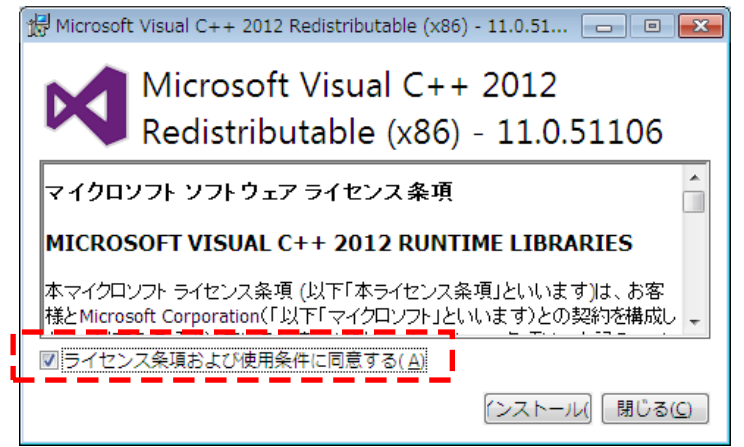

※「次のプログラムにこのコンピューターへの変更を許可しますか」のダイアログが表示された場合は、「はい(Y)」をタッ プしてください。

※以下のように表示される場合は既にインストール済ですので、「閉じる(C)」をタップして終了させてください。

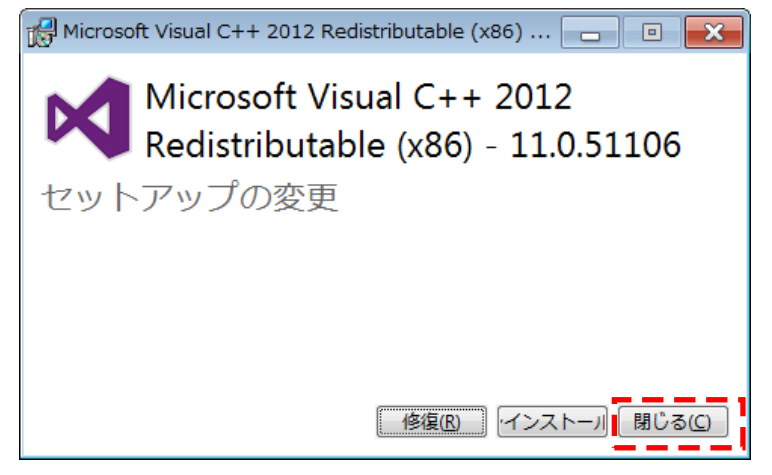

# <span id="page-5-0"></span>**2 ファンクションボタンのインストール**

### <span id="page-5-1"></span>**セットアップファイルを実行します。**

① セットアップファイル" FunctionButton\_win7\_32\_1.0.2.9.exe"をダブルタップします。

②「次の不明な発行元からのプログラムにこのコンピューターへの変更を許可しますか」のダイアログが表示された場 合は、「はい(Y)」をタップしてください。

③しばらくすると、「インストールで使用する言語を次の中から選択して下さい。」の画面が表示されます。

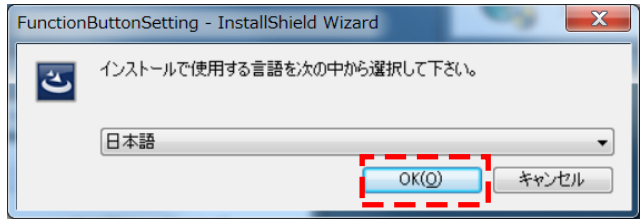

「OK(O)」をタップします。

※インストールする言語を日本語以外にしたい場合は、ドロップダウンリストより任意の言語を選択してください。

④しばらくすると、「インストールの準備をしています。」の画面が表示されます。

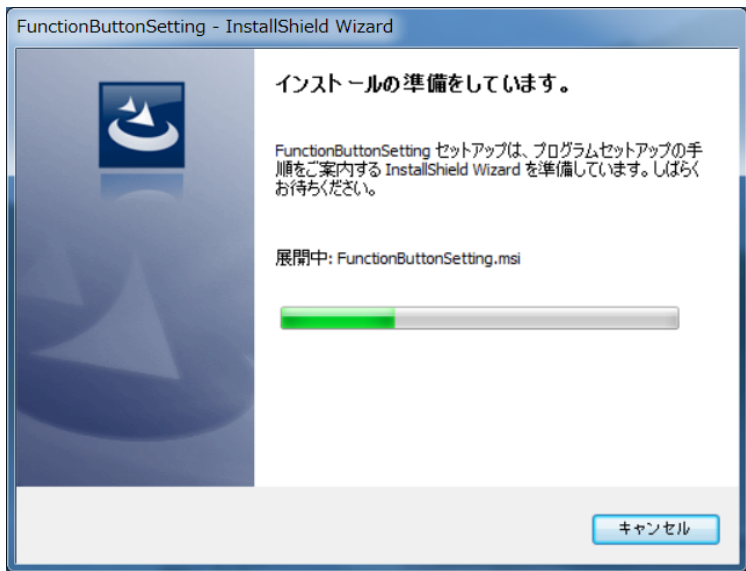

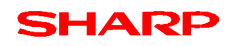

⑤しばらくすると、「FunctionButtonSetting 用の InstallShield ウィザードへようこそ」の画面が表示されます。

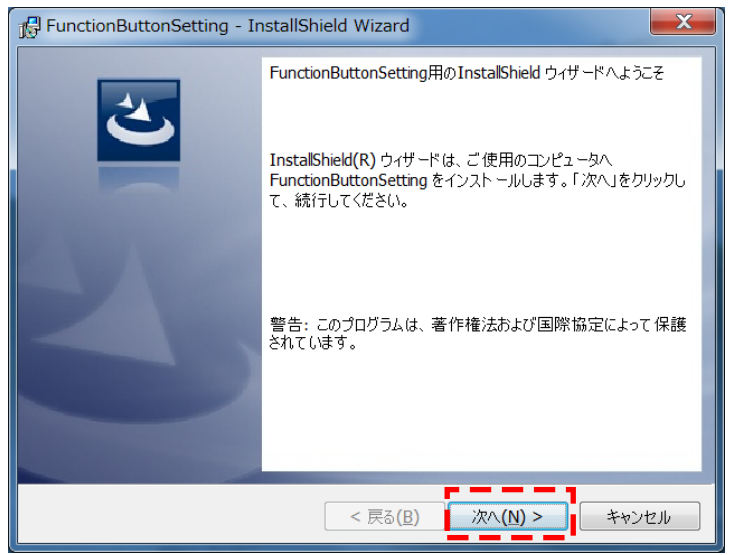

「次へ(N)>」をタップします。

⑥「プログラムをインストールする準備ができました」の画面が表示されます

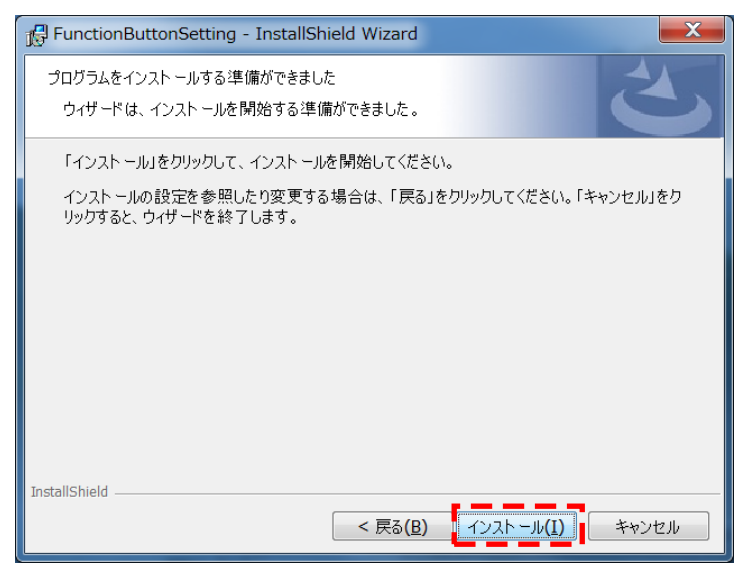

「インストール(I)」をタップしてください。

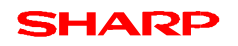

⑧「FunctionButtonSetting をインストールしています」の画面が表示されます。

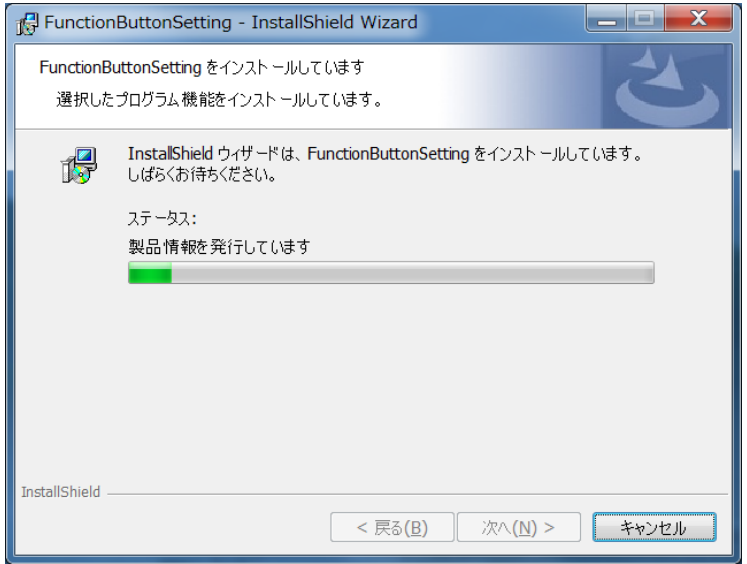

-<br>※キャンセルする場合は「キャンセル」をタップしてください。

⑨しばらく、インストール実行中の画面が表示されます。

⑩「InstallShield ウィザードを完了しました」の画面が表示されます。

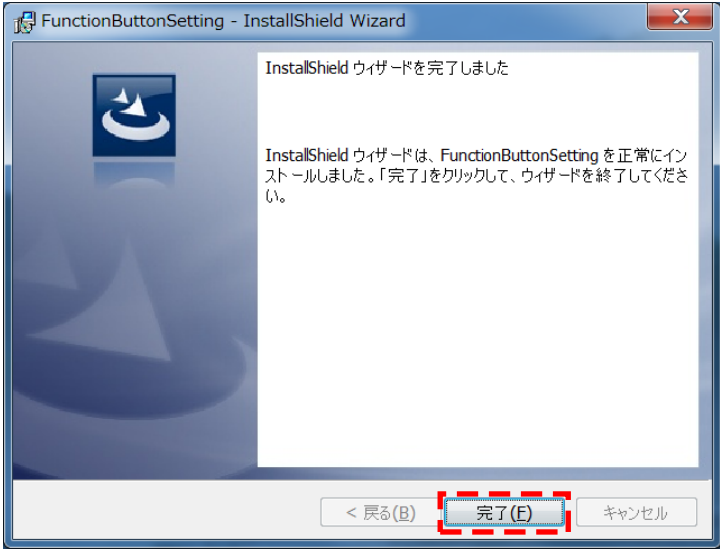

「完了(F)」をタップします。

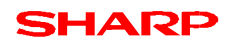

⑪「はい(Y)」をタップしてシステムを再起動してください。

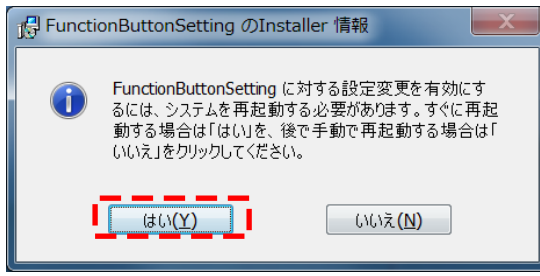

これで、インストールが完了しました。

## <span id="page-9-0"></span>**3 ファンクションボタン設定のバージョン確認**

### <span id="page-9-1"></span>**3.1 ファンクションボタン設定ダイアログで確認**

① タスクトレイ内の以下のアイコンをロングタップしてください。

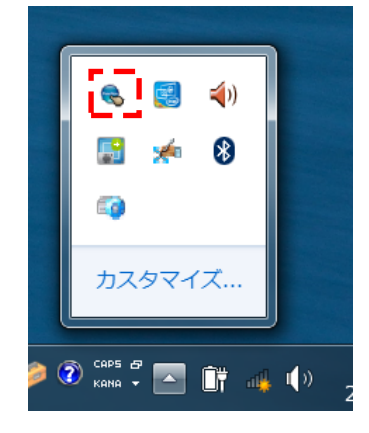

②以下のように「ファンクションボタン設定」ダイアログが表示されます。

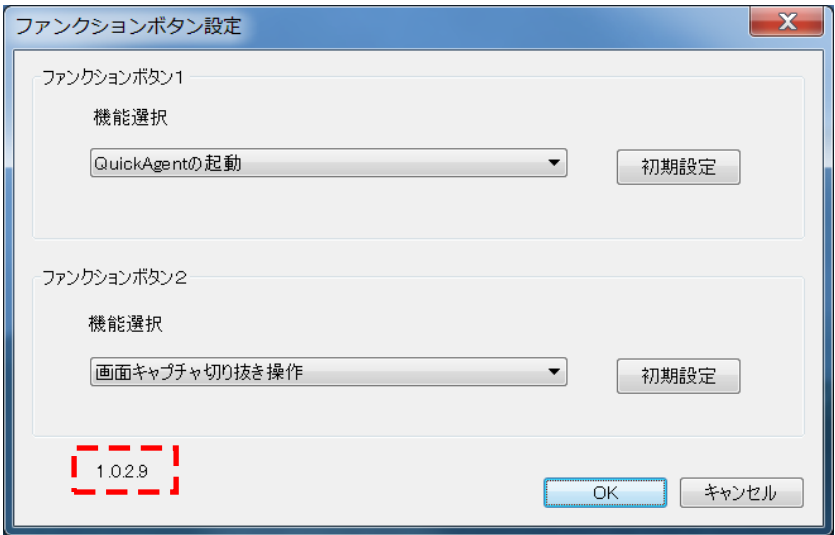

③ファンクションボタン設定のバージョンが以下のようになっているかを確認ください。 ※当手順書で使用したバージョンはー1.0.2.9–

正しいバージョンになっていることを確認し、「OK」をタップしてください。

# <span id="page-10-0"></span>**3.2 インストールされているプログラム一覧より確認**

(確認方法 2)

①「スタート」→「コントロールパネル」をタップして、「コントロールパネル」を起動してください。 ②コントロールパネルの「プログラム」→「プログラムのアンインストール」をタップしてください。 ③名前が「Function Button Setting」となっているリストの「バージョン」を確認してください。 ※当手順書で使用したバージョンはーVer1.0.2.9–

※コントロールパネルには「1.0.2009」と表記されますが、「1.0.2.9」のことです。

| $\left( \begin{array}{c} \bullet \\ \bullet \end{array} \right)$ | ■ ■ ■ コントロール パネル ■ プログラム ■ プログラムと機能                                                  |                                   |            |               | ▼ + プログラムと機能の検索       |
|------------------------------------------------------------------|--------------------------------------------------------------------------------------|-----------------------------------|------------|---------------|-----------------------|
|                                                                  |                                                                                      |                                   |            |               |                       |
| コントロール パネル ホーム                                                   | プログラムのアンインストールまたは変更                                                                  |                                   |            |               |                       |
| インストールされた更新プロ                                                    |                                                                                      |                                   |            |               |                       |
| グラムを表示                                                           | プログラムをアンインストールするには、一覧からプログラムを選択して [アンインストール]、[変更]、または [修復] をクリックします。                 |                                   |            |               |                       |
| Vindows の機能の有効化また                                                |                                                                                      |                                   |            |               |                       |
| は無効化                                                             | 整理 ▼ アンインストール                                                                        |                                   |            |               | $\mathbb{H}$ $\sim$ 0 |
|                                                                  | 名前                                                                                   | 発行元                               | インストール日    | サイズ           | パージョン                 |
|                                                                  | CocoService                                                                          | SHARP                             | 2014/03/04 |               | 2.18 MB 1.2.521       |
|                                                                  | FunctionButtonSetting                                                                | <b>SHARP</b>                      | 2014/03/06 |               | 683 KB 1.0.2009       |
|                                                                  | 8 Intel(R) PROSet/Wireless Software for Bluetooth(R) Technology(   Intel Corporation |                                   | 2014/03/04 |               | 64.6 MB 3.1.1311.0402 |
|                                                                  | $\Box$ Intel(R) WiDi                                                                 | <b>Intel Corporation</b>          | 2014/03/04 |               | 80.9 MB 4.2.21.0      |
|                                                                  | Microsoft .NET Framework 4.5.1                                                       | <b>Microsoft Corporation</b>      | 2014/02/22 |               | 38.8 MB 4.5.50938     |
|                                                                  | Microsoft .NET Framework 4.5.1 (日本語)                                                 | <b>Microsoft Corporation</b>      | 2014/02/22 |               | 2.93 MB 4.5.50938     |
|                                                                  | Microsoft Visual C++ 2010 x86 Redistributable - 10.0.30319                           | <b>Microsoft Corporation</b>      | 2014/03/04 |               | 10.5 MB 10.0.30319    |
|                                                                  | Microsoft Visual C++ 2012 Redistributable (x86) - 11.0.51106                         | Microsoft Corporation             | 2014/03/05 |               | 17.4 MB 11.0.51106.1  |
|                                                                  | <b>IN Microsoft Visual Studio 2010 Tools for Office Runtime (x86)</b>                | <b>Microsoft Corporation</b>      | 2014/03/04 |               | 10.0.40820            |
|                                                                  | NFC Port Software                                                                    | <b>Sony Corporation</b>           | 2014/03/04 |               | 5.3.2.5               |
|                                                                  | QuickAgent                                                                           | <b>SHARP</b>                      | 2014/03/04 | 22.6 MB 1.1.2 |                       |
|                                                                  | <b>XX</b> Realtek Card Reader                                                        | Realtek Semiconductor Corp.       | 2014/03/04 |               | 6.2.9600.21240        |
|                                                                  | <b>W</b> Realtek High Definition Audio Driver                                        | Realtek Semiconductor Corp.       | 2014/03/04 |               | 6.0.1.7173            |
|                                                                  | <b>Ex TouchDisplayLink</b>                                                           | <b>SHARP</b>                      | 2014/03/04 |               | 70.5 MB 2.00.2160     |
|                                                                  | ■ インテル(R) グラフィックス・ドライバー                                                              | <b>Intel Corporation</b>          | 2014/03/05 |               | 74.2 MB 10.18.10.3412 |
|                                                                  | ●インテル® PROSet/Wireless ソフトウェア                                                        | <b>Intel Corporation</b>          | 2014/03/05 |               | 325 MB 16.10.0        |
|                                                                  | 場インテル® USB 3.0 eXtensible ホスト・コントローラー・ドライバー                                          | <b>Intel Corporation</b>          | 2014/03/05 |               | 18.4 MB 2.5.3.34      |
|                                                                  | 風 インテル® マネジメント・エンジン コンポーネント                                                          | <b>Intel Corporation</b>          | 2014/03/05 |               | 20.4 MB 9.5.21.1754   |
|                                                                  | ●インテル® ラピッド・ストレージ・テクノロジー                                                             | <b>Intel Corporation</b>          | 2014/03/04 |               | 12.9.0.1001           |
|                                                                  | ■ ペンソフトプリンタドライバー                                                                     | <b>SHARP</b>                      | 2014/03/04 |               | 1.0.2.1               |
|                                                                  | ポペンソフトモバイル                                                                           | <b>SHARP</b>                      | 2014/03/04 |               | 115 MB 1.00.2080      |
|                                                                  |                                                                                      |                                   |            |               |                       |
|                                                                  |                                                                                      |                                   |            |               |                       |
|                                                                  |                                                                                      |                                   |            |               |                       |
|                                                                  |                                                                                      |                                   |            |               |                       |
|                                                                  |                                                                                      |                                   |            |               |                       |
|                                                                  |                                                                                      | HH.                               |            |               |                       |
|                                                                  | SHARP 製品パージョン: 1.0.2009                                                              | サポートのリンク: http://www.sharp.co.jp/ |            |               |                       |
|                                                                  | ヘルプのリンク: http://www.sharp.co                                                         | サイズ: 683 KB                       |            |               |                       |

正しいバージョンになっていることを確認し、「×」をタップしてください。

## <span id="page-11-0"></span>**4 ファンクションボタンから起動するアプリが未インストールの場合**

ファンクションボタンから起動する「QuickAgent」や「ペンソフトモバイル」がインストールされていない場合は以下のエ ラーメッセージが表示されます。

【システムの起動時】

「ファンクションボタン1は機能しません。選択中の機能項目を見直してください。」または、

「ファンクションボタン2は機能しません。選択中の機能項目を見直してください。」

#### 【ファンクションボタン押下時】

「ファンクションボタン1は実行できませんでした。」または、 「ファンクションボタン2は実行できませんでした。」

以下の設定を行うことでメッセージが表示されなくなります。

① タスクトレイ内の以下のアイコンをロングタップしてください。

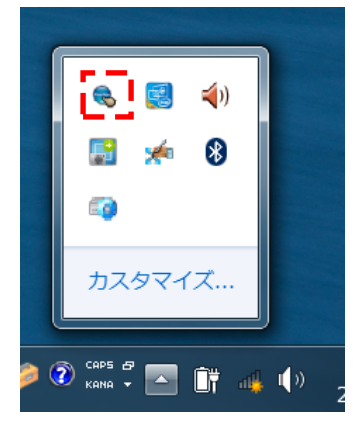

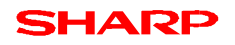

② 下のように「ファンクションボタン設定」ダイアログが表示されます。

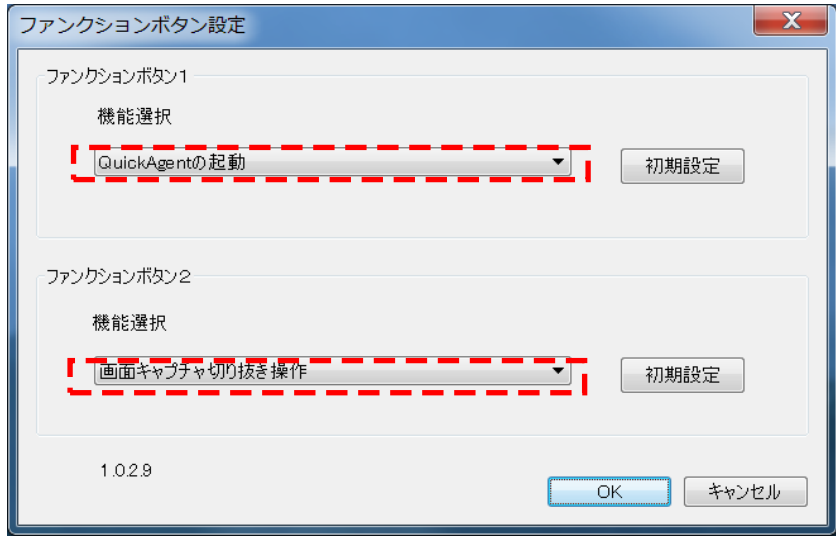

QuickAgent が未インストール時には「QuickAgent の起動」の設定を「アプリケーションの切替操作」、「セカンドスクリ ーンの選択」に変更します。

同様に、ペンソフトモバイルが未インストール時には「画面キャプチャー切り抜き操作」を変更します。

③「OK」をタップして、設定を確定させます。

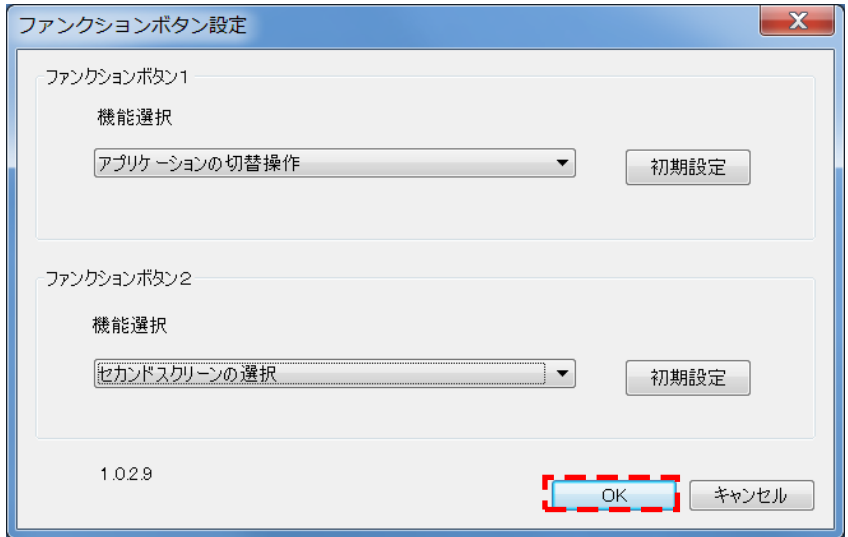

以上

#### 本書は改良のため、事前の予告無く内容の一部が変更されることがあります。

14C①